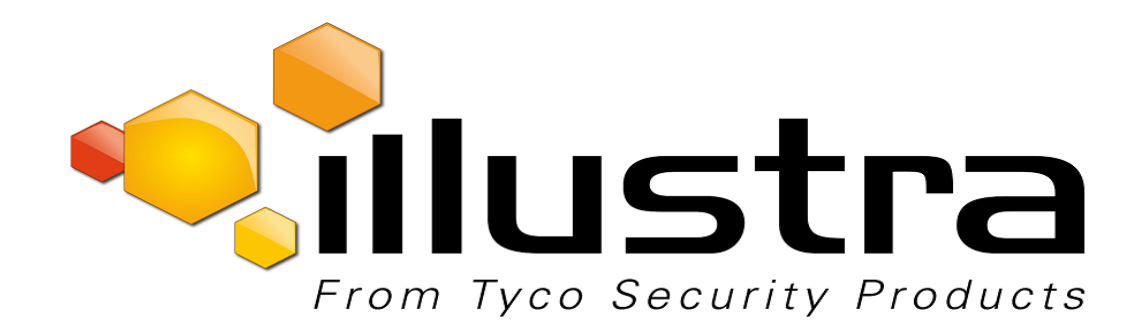

## Illustra Flex 2MP PTZ 20x Indoor

## Illustra Flex 2MP PTZ 20x Outdoor

# Quick Start Guide

#### **Notice**

The information in this manual was current when published. The manufacturer reserves the right to revise and improve its products. All specifications are therefore subject to change without notice.

#### Copyright

Under copyright laws, the contents of this manual may not be copied, photocopied, reproduced, translated or reduced to any electronic medium or machine-readable form, in whole or in part, without prior written consent of Tyco Security Products.

© 2017 Tyco Security Products. All Rights Reserved.

**Tyco Security Products** 

6600 CongressAvenue

Boca Raton, FL 33487 U.S.A.

#### Customer Service

Thank you for using Illustra products. We support our products through an extensive worldwide network of dealers. The dealer through whom you originally purchased this product is your point of contact if you need service or support. Our dealers are empowered to provide the very best in customer service and support. Dealers should contact Tyco Securitry Products s at (800) 507-6268 or (561) 912-6259 or on the Web at [www.illustracameras.com](http://www.americandynamics.net/).

#### **Trademarks**

Windows® is a registered trademark of Microsoft Corporation. PS/2® is a registered trademark of International Business Machines Corporation.

The trademarks, logos, and service marks displayed on this document are registered in the United States [or other countries]. Any misuse of the trademarks is strictly prohibited and Tyco Security Products will aggressively enforce its intellectual property rights to the fullest extent of the law, including pursuit of criminal prosecution wherever necessary. All trademarks not owned by Tyco Security Products are the property of their respective owners, and are used with permission or allowed under applicable laws.

Product offerings and specifications are subject to change without notice. Actual products may vary from photos. Not all products include all features. Availability varies by region; contact your sales representative.

#### License Information

Your use of this product is governed by certain terms and conditions.

#### **Notice of Use**

- This manual is designed for administrators and users of the network camera. Please read it carefully before use. Allrequirements should be followed before using this camera.
- We are not responsible for any technical or typographical errors and reserve the right to change the product and manuals without notice.
- Keep this document for future reference.
- It is intended that this camera utilizes a PoE power source that complies with LPS requirements.
- The camera must be installed on a solid mounting surface.
- Keep the camera and other accessories dry.
- We are not responsible for any damage caused by inappropriate use.

#### **Safety Notice**

The recessed indoor camera models are rated as suitable for use in environmental air handling spaces, except inside air ducts or furnace plenums.

CAUTION: Risk of explosion if the battery is replaced by an incorrect type. Dispose of used batteries according to the instructions.

#### **ESD Precautions:**

With the covers removed during installation and allignment this product is sensitive to electrostatic discharge. The installer should take appropriate ESD control measures such as the use of a ESD wrist strap connected to the chassis of the camera.

#### **Note:**

PoE networks that are connected to IP Encoders should not be routed to the exterior or outside of the installed plant location.

## **Contents**

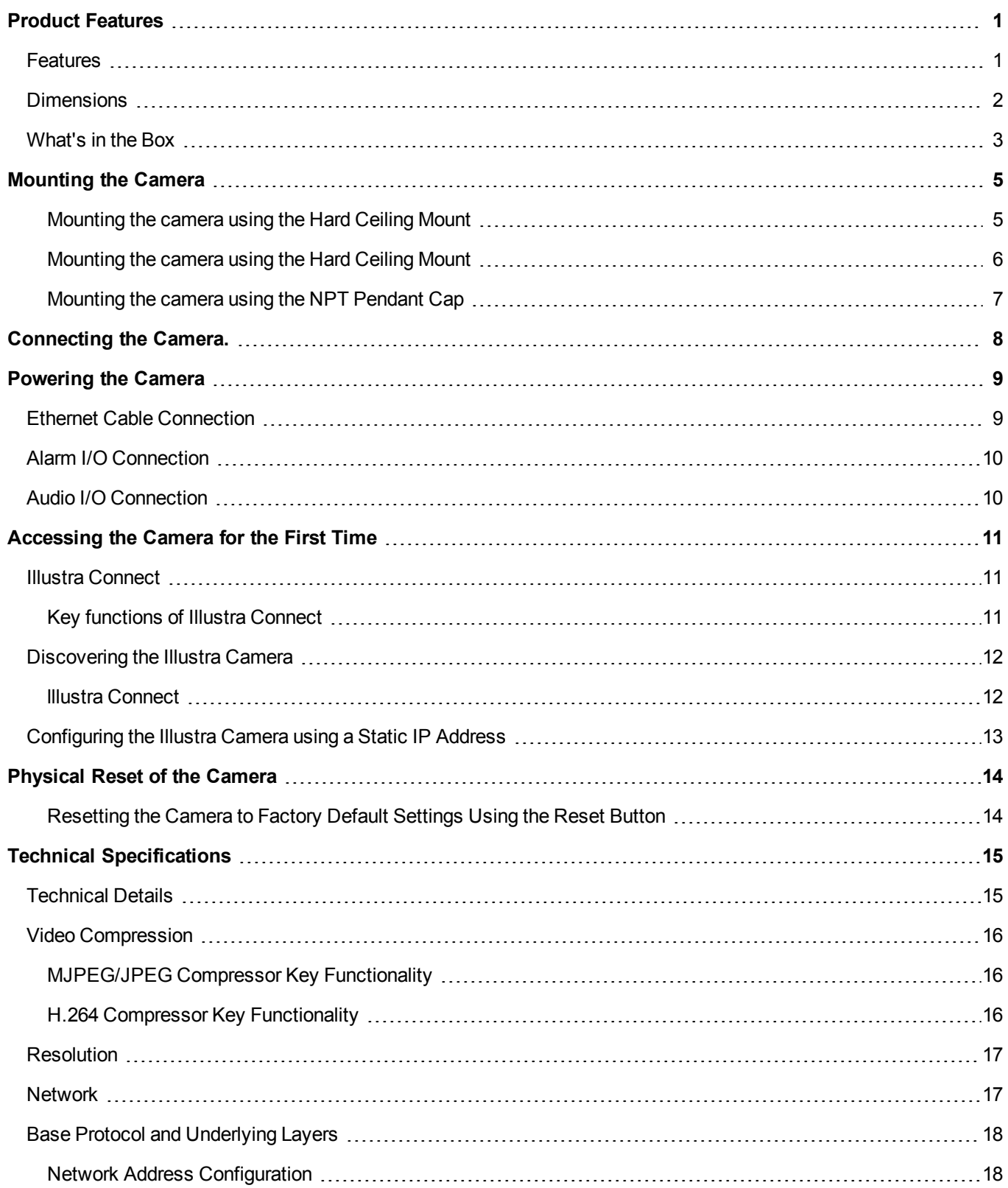

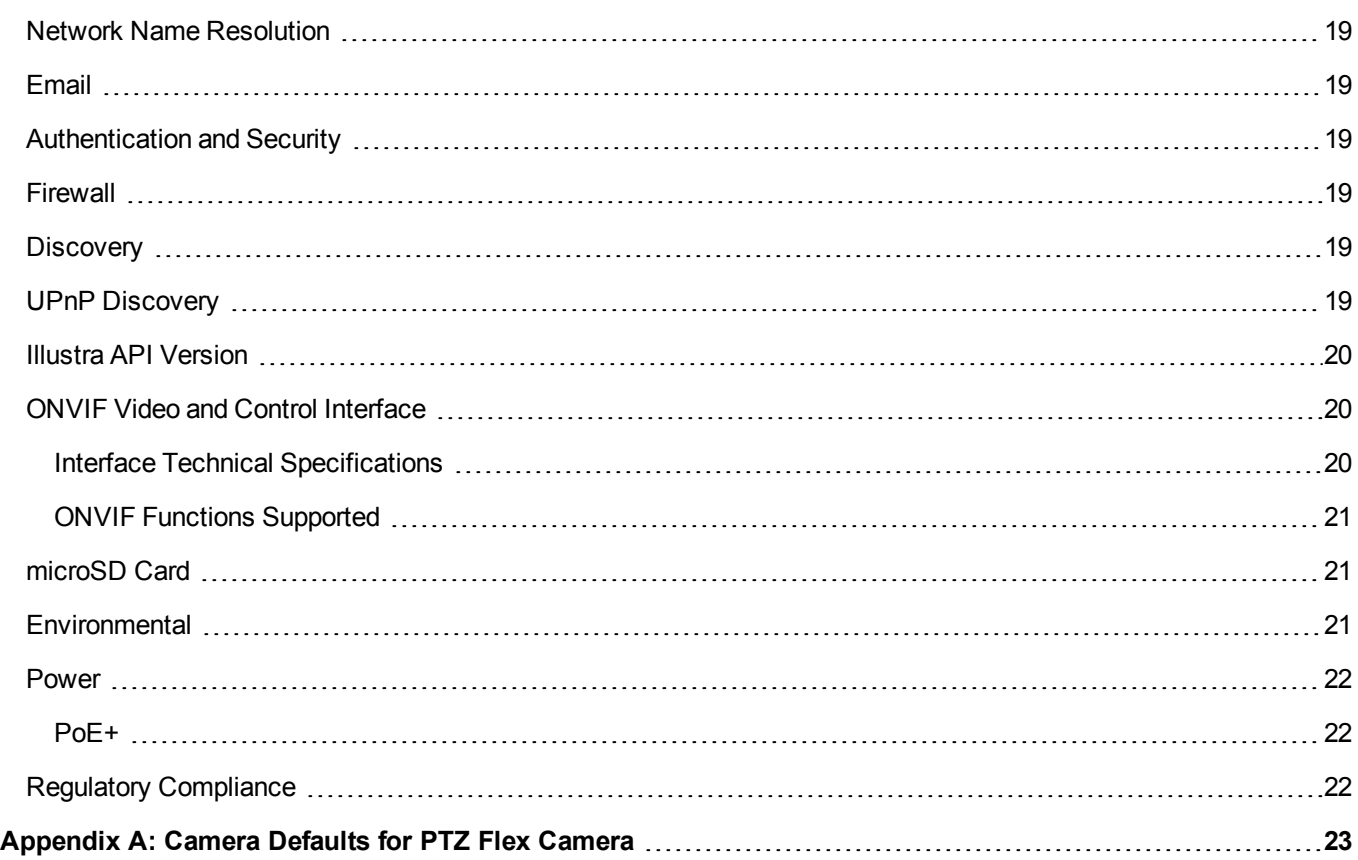

## **Product Features**

## <span id="page-5-1"></span><span id="page-5-0"></span>**Features**

- Mega pixel HD 1080p Resolution 30fps, 20x Optical zoom with 10x Digital Zoom
- Supports three independently configurable streams
- Unicast and Multicast Streaming capability
- Motion detection analytics & metadata event generation
- Supports setup of Privacy Zones
- Supports up to 4 Alarms in and 2 alarms Out
- Support for Events action on DIO & analytics
- Audio In and bidirectional Audio out support
- PoE+ and POE++ powering capability
- Presets Patterns, Scans and Sequences
- IPv4 support includes full DHCP support
- Dynamic DNS
- Supports FTP, SNMP and CIF
- Supports microSD Recording
- Enhanced security, https & 802.1 support
- Automatic white balance (AWB) or adjustable Manual White Balance (MWB)
- True day night (TDN)
- Open Shutter (DSS) to extend low light performance
- Wide Dynamic Range Mode (WDR)
- 802.3 at 60W PoE + Support for Heater Activation (outdoor models only)
- IP66 International (outdoor models only)
- ONVIF Support
- No plugin or third party dependencies

## <span id="page-6-0"></span>**Dimensions**

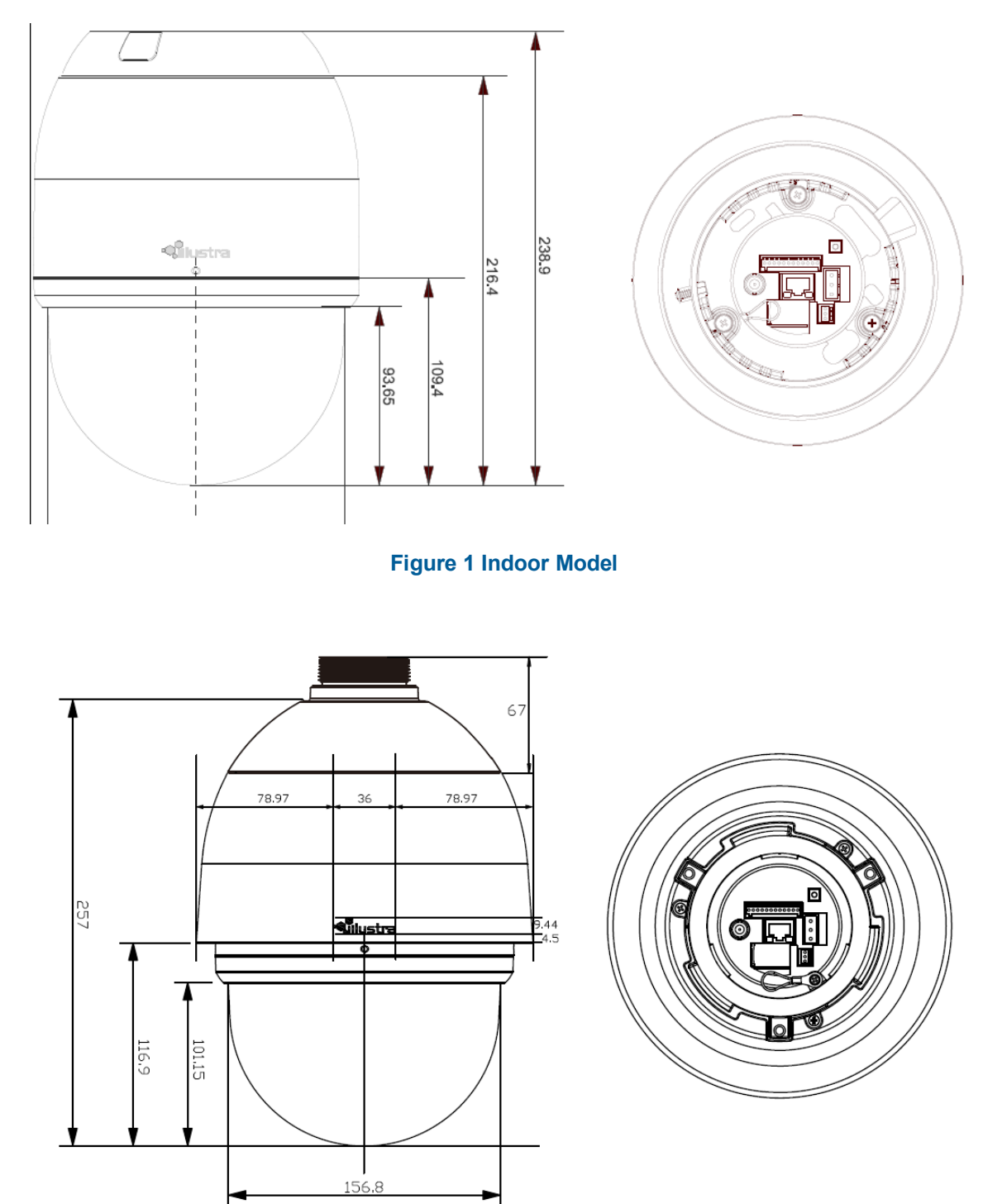

**Figure 2 Outdoor Model**

## <span id="page-7-0"></span>**What's in the Box**

Please check the box contains the items listed here. If any item is missing or has defects do not install or operate the product and contact the dealer for assistance.

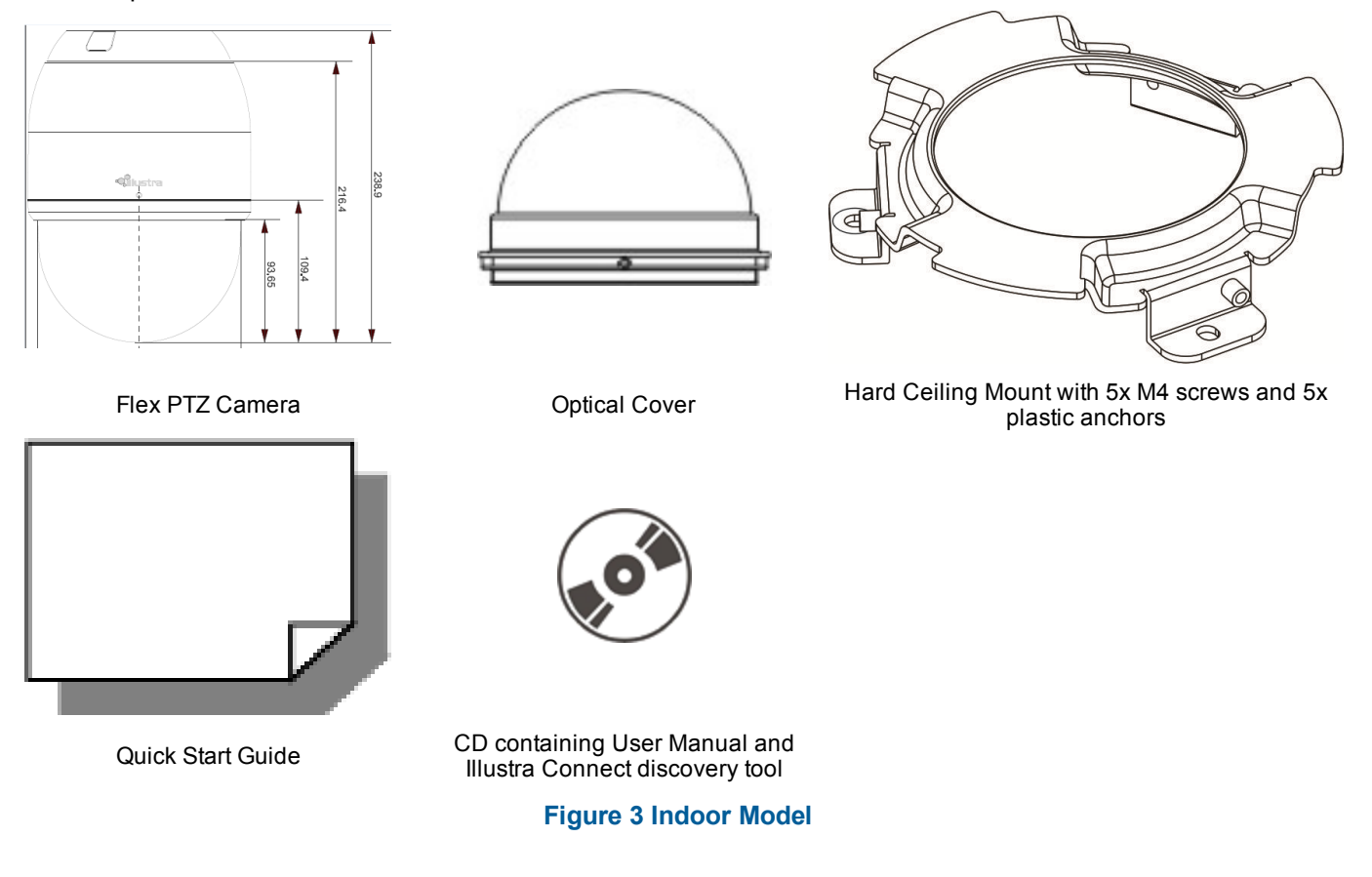

The package should also contain the following items:

Security Torx Driver (x1), M3 security screw for trim ring (x1), Audio Terminal Block (x1), AC Terminal Block (x1), IO Terminal Block (x1)), Regulatory document (x1).

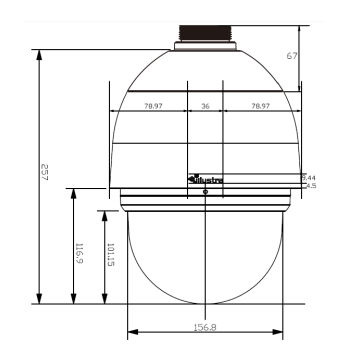

Outdoor Flex PTZ Camera with Outdoor PIZ Camera with Outdoor<br>Mounting Kit Lubricant Security Torx

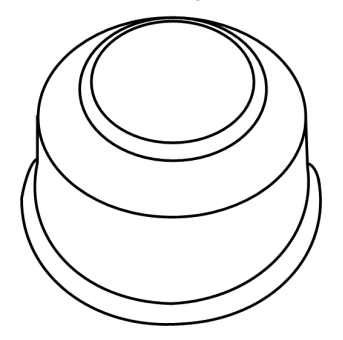

Waterproof Rubber Seal **Conservation** Cuick Start Guide

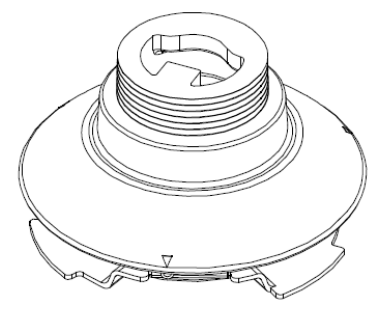

NPT Outdoor Pendant Cap Optical Cover

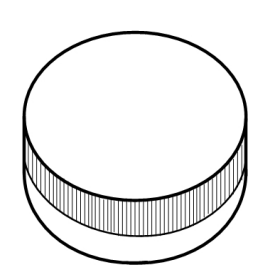

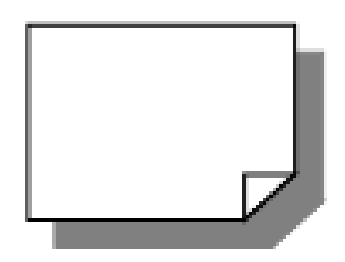

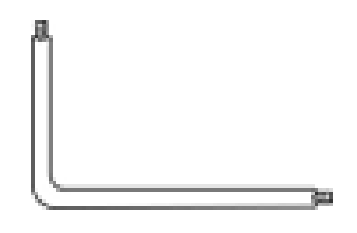

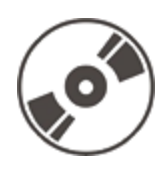

CD containing User Manual and Illustra Connect discovery tool

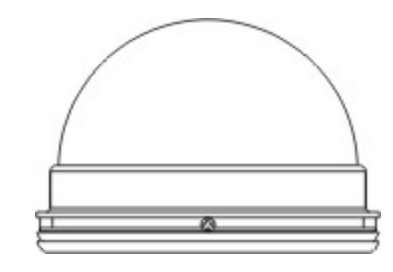

**Figure 4 Outdoor Model**

The package should also contain the following items:

M3 Standard Screw for Trim Ring (x2), M3 Standard Screw for Trim Ring (x2), M5 Standard Screw (x2), Audio Terminal Block (x1), AC Terminal Block (x1), IO Terminal Block (x1), NPT Outdoor Pendant Cap (x1), Regulatory document (x1).

<span id="page-9-0"></span>Select the type of mounting required and refer to the relevant procedure.

Use the mounting template provided below to guide you.

### <span id="page-9-1"></span>**Mounting the camera using the Hard Ceiling Mount**

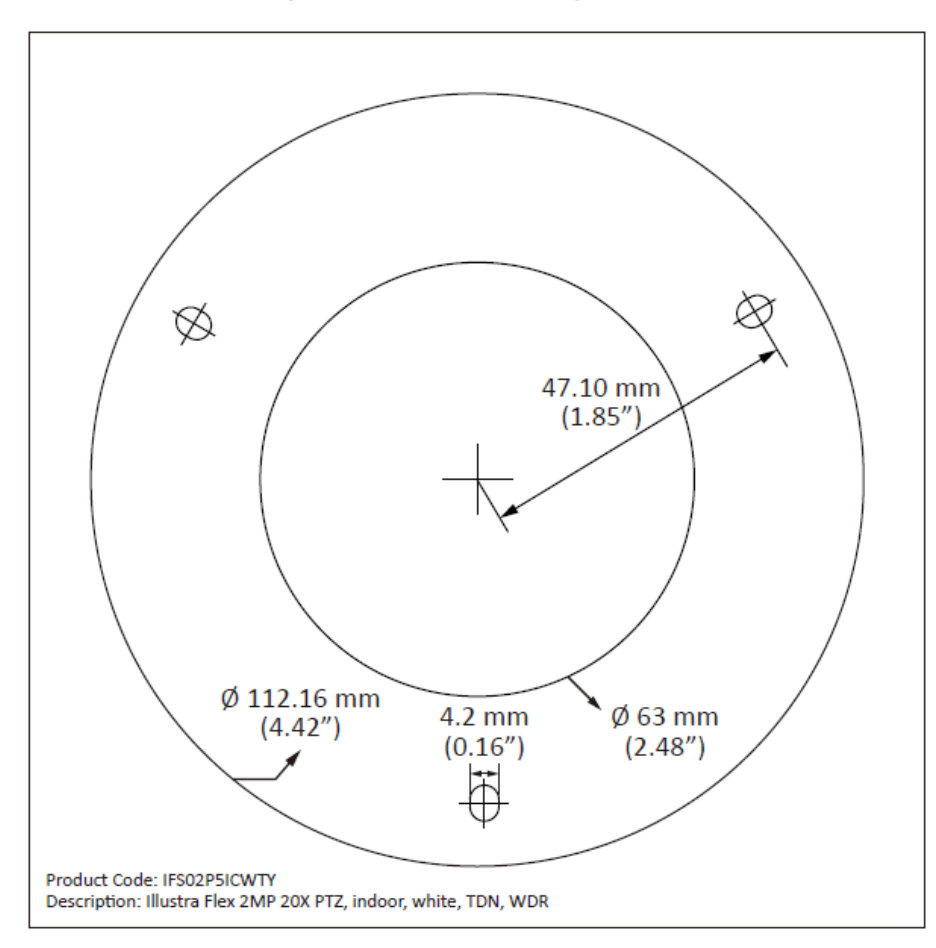

#### **Note:**

#### **Figure 5 Hard Ceiling Mount Installation Template**

• You can also print and use the template provided on the disk in the box when mounting the camera.

• Size of actual template is 120mm x 120mm.

## <span id="page-10-0"></span>**Mounting the camera using the Hard Ceiling Mount**

Follow the steps below to install the camera using the hard ceiling mount.

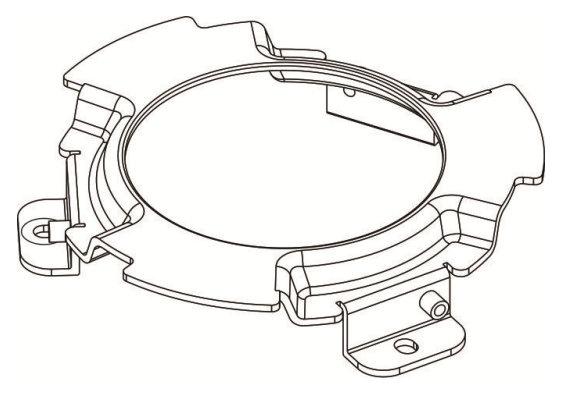

**Figure 6 Hard Ceiling Mount**

#### **Mounting the camera using the hard ceiling mount**

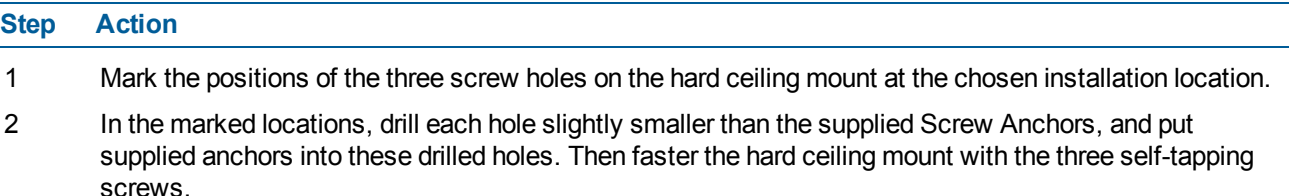

- 3 Thread the data cable and the ethernet cable through the center hole of the mount and connect the cable to the camera body.
- 4 Install the camera on the fixed hard ceiling mount by turning the camera clockwise. Then tighten the screw at the side of the fixing plate.

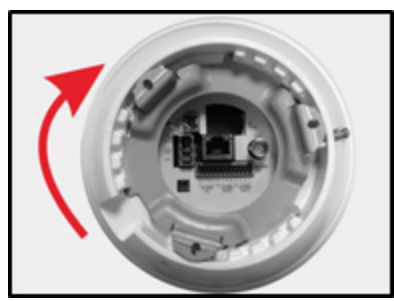

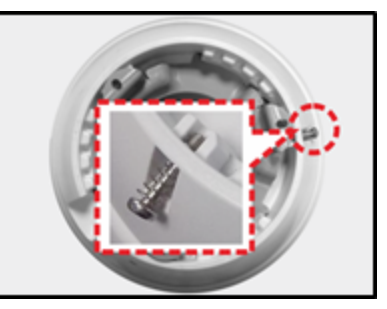

5 After installing the camera on the hard ceiling mount, put the dome cover back on. Then fasten the screw on the side of the dome cover.

**- End -**

## <span id="page-11-0"></span>**Mounting the camera using the NPT Pendant Cap**

Follow the instructions below to mount the camera using the NPT pendant cap.

This method may be used for mounting the indoor and outdoor versions of the camera.

Refer to mounting kit instructions for details on how to use the pole kit or pendant arm accessories with the NPT pendant cap and camera.

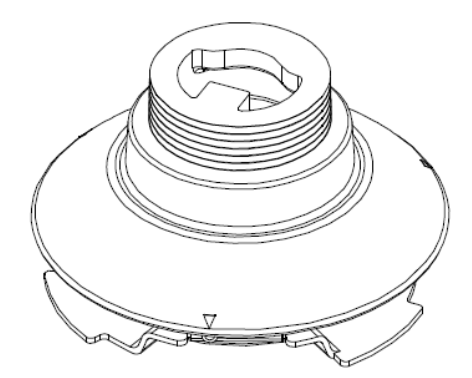

**Figure 7 NTP Pendant Cap (1 1/2 ")**

#### **Mounting the camera using the NPT pendant cap**

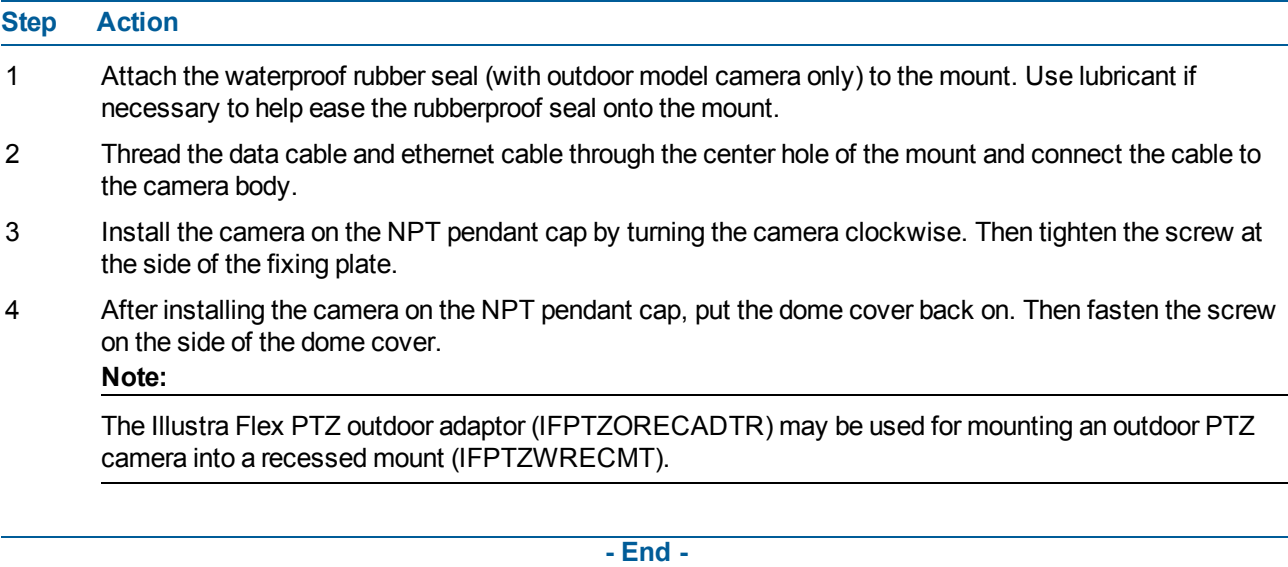

## **Connecting the Camera.**

<span id="page-12-0"></span>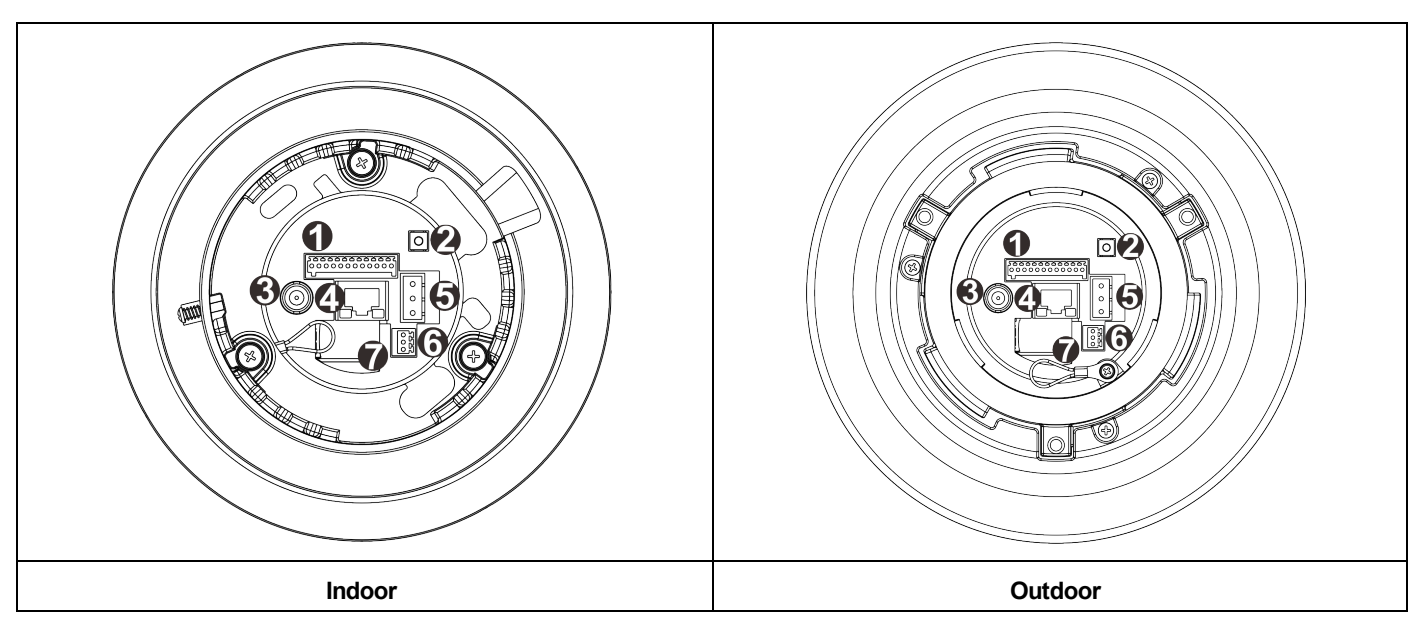

#### **Figure 8 Camera connectors**

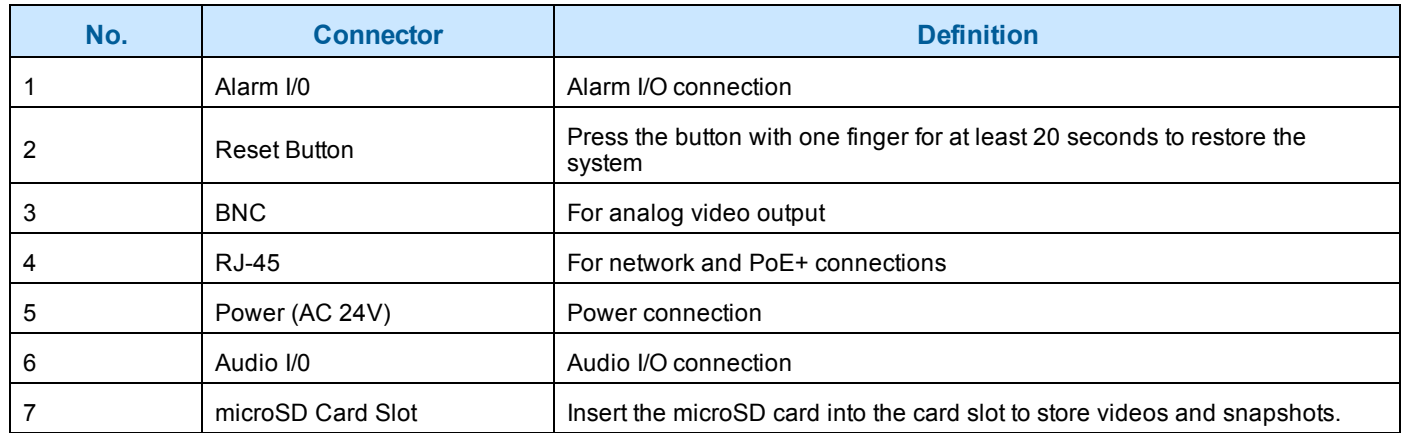

#### **Note:**

If you are using a switch, note that the switch will need to support 60 watt PoE+ to power the outdoor model of the camera.

## **Powering the Camera**

<span id="page-13-0"></span>To power up the camera, connect an AC 24V power adaptor to the power connector of the camera and the power outlet. Refer to the diagram and the pin definition table below for connection. Alternatively, users can use an Ethernet cable and connect it to the RJ-45 connector of the camera and an IEEE 802.3 at 60W PoE+ switch. **Note:**

- The indoor camera requires the use of 60W PoE.
- If you are using a switch, note that the switch needs to support 60 watt PoE+ to power the outdoor model of the camera.

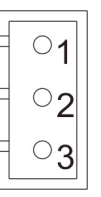

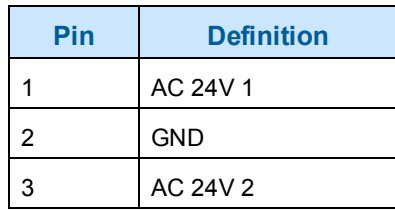

## <span id="page-13-1"></span>**Ethernet Cable Connection**

Connect one end of the Ethernet cable to the RJ-45 connector of the camera, and plug the other end of the cable to the network switch or PC. Check the status of the Link Light.

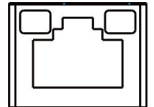

**Green Link Light indicates good network connection.**

**Orange Activity Light flashes for network activity indication.**

#### **Note:**

- If the LEDs are unlit, please check the LAN connection.
- In some cases, Ethernet crossover cable might be needed when connecting the camera directly to the PC.

## <span id="page-14-0"></span>**Alarm I/O Connection**

Refer to the diagram and the pin definition table below for alarm I/0 connection.

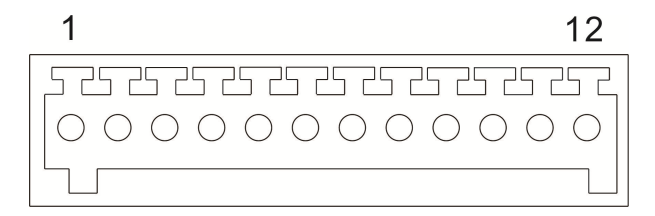

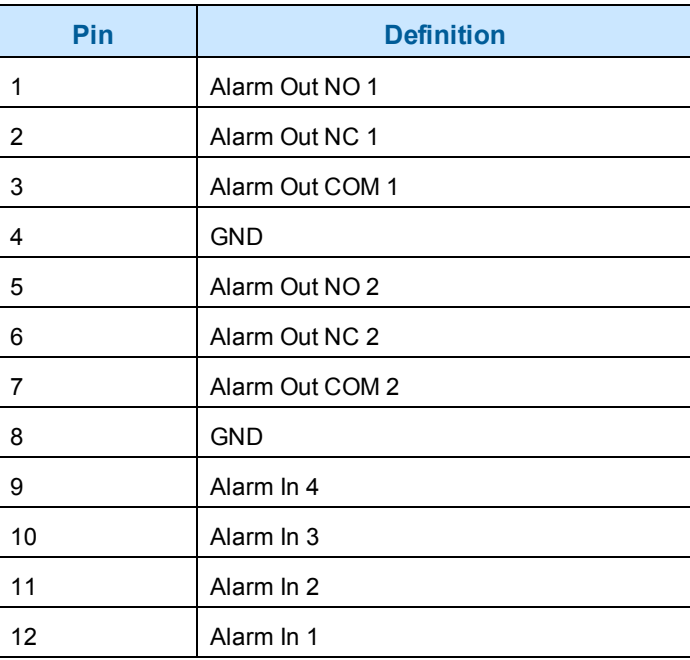

## <span id="page-14-1"></span>**Audio I/O Connection**

Refer to the diagram and the pin definition table below for audio I/0 connection.

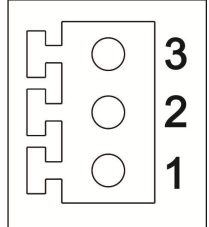

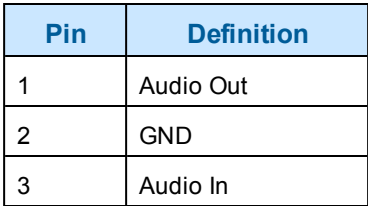

## **Accessing the Camera for the First Time**

<span id="page-15-0"></span>The camera comes with a web-based setup utility, allowing you to view the video of the camera and configure the camera for optimal use in your environment.

To access the camera's web-based control utility, you need a PC that uses one of the following browsers:

Internet Explorer 10 or later, Firefox, Chrome or Safari.

#### **Accessing the camera for the first time**

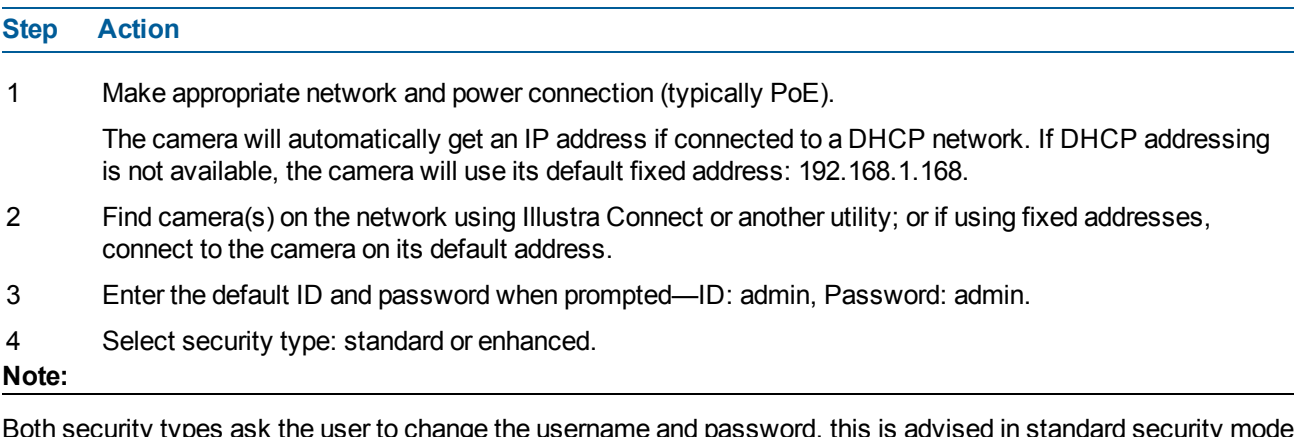

Both security types ask the user to change the username and password, this is advised in standard security mode and required when selecting enhanced security. Creating a new username at this stage automatically replaces the default admin/admin.

**- End -**

## <span id="page-15-1"></span>**Illustra Connect**

Illustra Connect is the camera discovery tool created by Tyco Security Products and can be downloaded at illustracameras.com

Connecting to IP cameras and configuring them can be a time-consuming and error-prone process. Typing static IP addresses, or naming cameras without seeing where they are pointed, often results in longer installations. Illustra Connect eliminates all of these issues with a unique feature set that includes a one-touch IP conflict resolver and snapshot tool . Simply bring up all of the cameras out of the box, enter the IP range provided by the customer's IT department and click **OK.**

### <span id="page-15-2"></span>**Key functions of Illustra Connect**

- **Resolve All Conflicts** button instantly alerts you to all IP addresses that are the same and provides a number of options to fix issues
- Reduces installation time by automatically supplying static IP addresses from a configurable range of IP addresses
- Snapshot views of all the cameras
- "Save Device List" allows you to create a .csv' file of all information regarding the camera settings
- Set IP addresses to DHCP
- Configure IP settings and rename cameras
- Upload firmware to individual or selectable group of cameras
- Set date and time or direct the cameras to a specific NTP server
- Assign user name and password
- Uses icons common to victor unified client to display camera status
- Compatible with Illustra IP cameras

## <span id="page-16-0"></span>**Discovering the Illustra Camera**

The following information states how to install and access the camera.

### <span id="page-16-1"></span>**lllustra Connect**

The following information states how to install and access the camera on your network using the Illustra Connect discovery tool.

Illustra Connect enables automatic discovery of compliant devices on IP networks and is the recommended method for installation and detection of the camera on the network.

#### **Discovering the Illustra Camera using Illustra Connect**

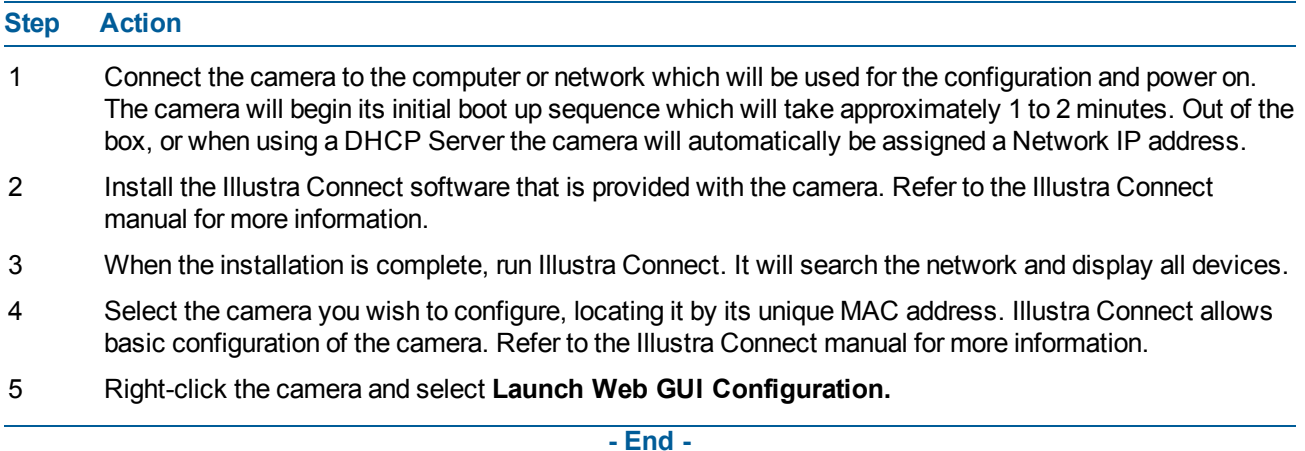

#### **Configure the Illustra Camera using DHCP Server Logs**

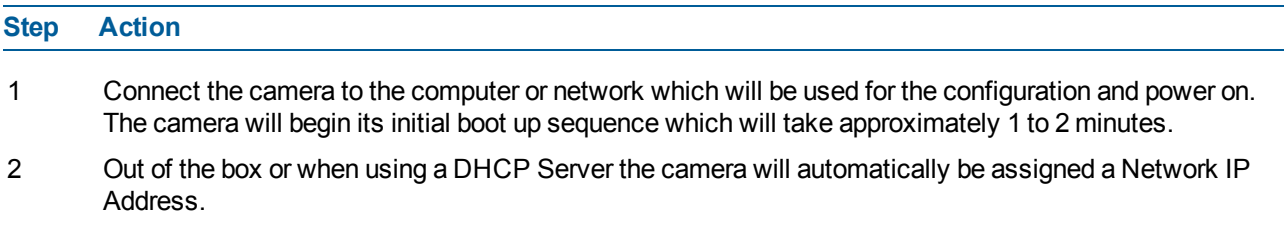

3 View the DHCP Server system logs and make note of the IP address assigned to the camera.

4 Open Microsoft Internet Explorer and enter the URL of the camera as shown in the DHCP Server log. **Note:**

At factory default, after enabling DHCP manually or if it is the first time the camera has been configured; the camera will reboot using the Failover IP of the last known static IP address until a DHCP address request is authorised by the DHCP server. The DHCP requests will remain active unless cameras are changed to Static IP.

**- End -**

## <span id="page-17-0"></span>**Configuring the Illustra Camera using a Static IP Address**

The following information states how to install the camera on your network when no DHCP Server is available. In this situation the camera will be assigned a Static IP Address.

Connect the camera to the computer or network which will be used for the configuration and power on. **Note:**

- We recommend that once you are logged into the Web Configuration pages you change the Static IP Address of the camera so that conflicts can be avoided when using the same Static IP Address to setup additional cameras.
- In a situation where IP address conflicts arise, Illustra Connect can be used to discover the device.

<span id="page-18-0"></span>It is possible to perform a physical reset to factory defaults using the reset button located on the underside of the camera.

## <span id="page-18-1"></span>**Resetting the Camera to Factory Default Settings Using the Reset Button**

The reset button can be used to restore the camera to the factory default settings. **Note:**

It is not possible to retain network settings, presets, patterns or sequences when using this procedure. If you need to maintain these settings it is recommended to reset the camera using the GUI.

#### **Reset the Camera to Factory Default Settings Using the Reset Button**

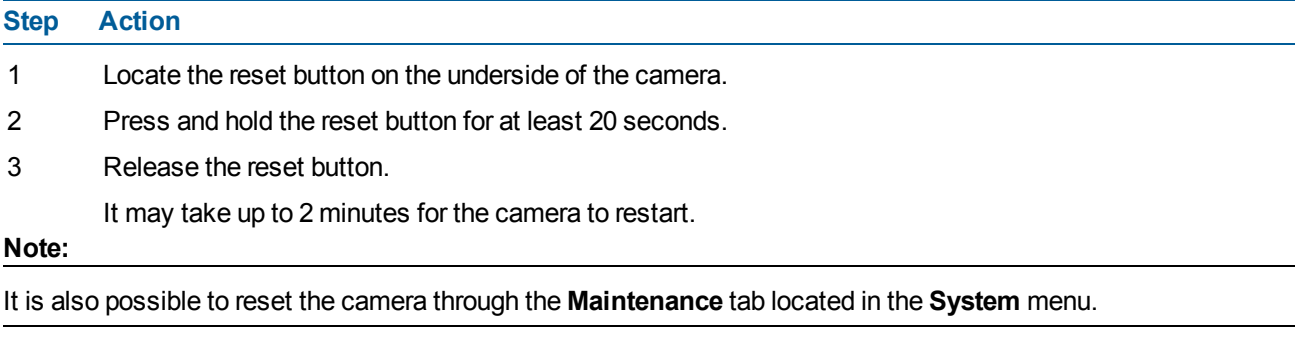

**- End -**

## **Technical Specifications**

<span id="page-19-0"></span>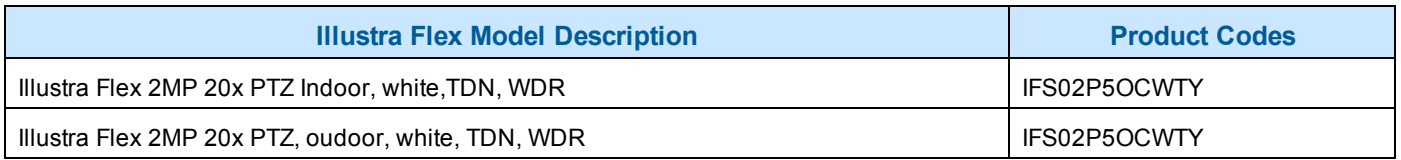

Please refer to the Illustra Cameras website (www.illustracameras.com) to ensure that you have the most current version of this Configuration and User Guide. Release Notes are also available on the website for each software release to document any known limitations not covered in this user guide.

This section provides information on the technical, environmental and operating specifications for the Illustra Flex PTZ camera.

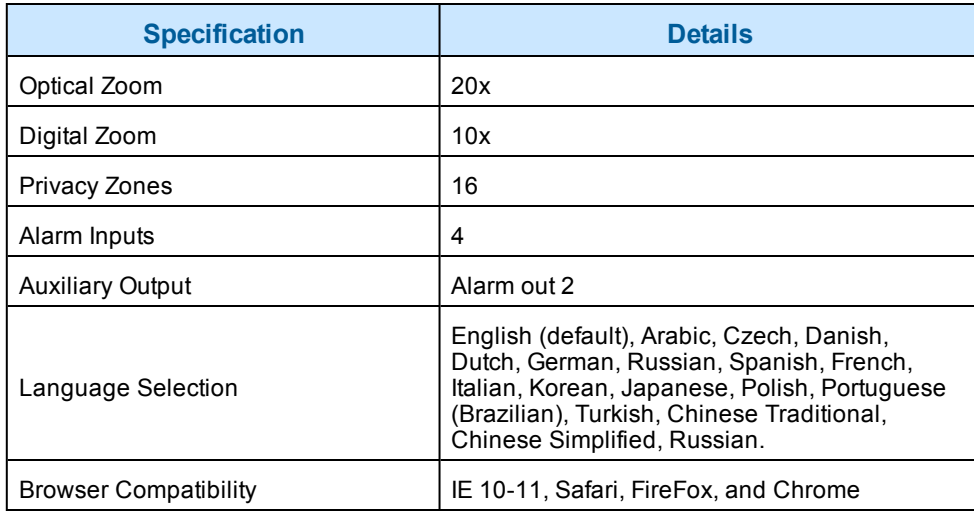

## <span id="page-19-1"></span>**Technical Details**

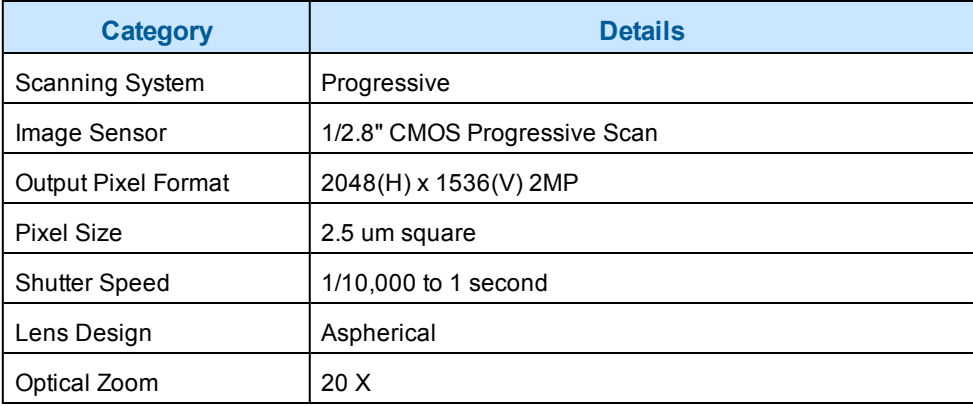

## <span id="page-20-0"></span>**Video Compression**

## <span id="page-20-1"></span>**MJPEG/JPEG Compressor Key Functionality**

The JPEG codec supports the JPEG baseline DCT encoding process with the following additional configuration option:

• Quality: 1-100

### <span id="page-20-2"></span>**H.264 Compressor Key Functionality**

The H.264 codec supports the JPEG baseline DCT encoding process with the following additional configuration options:

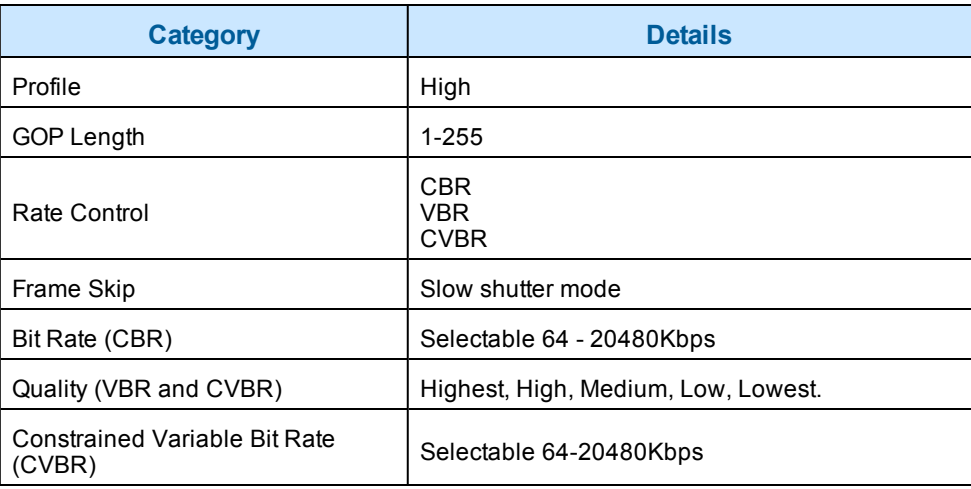

## <span id="page-21-0"></span>**Resolution**

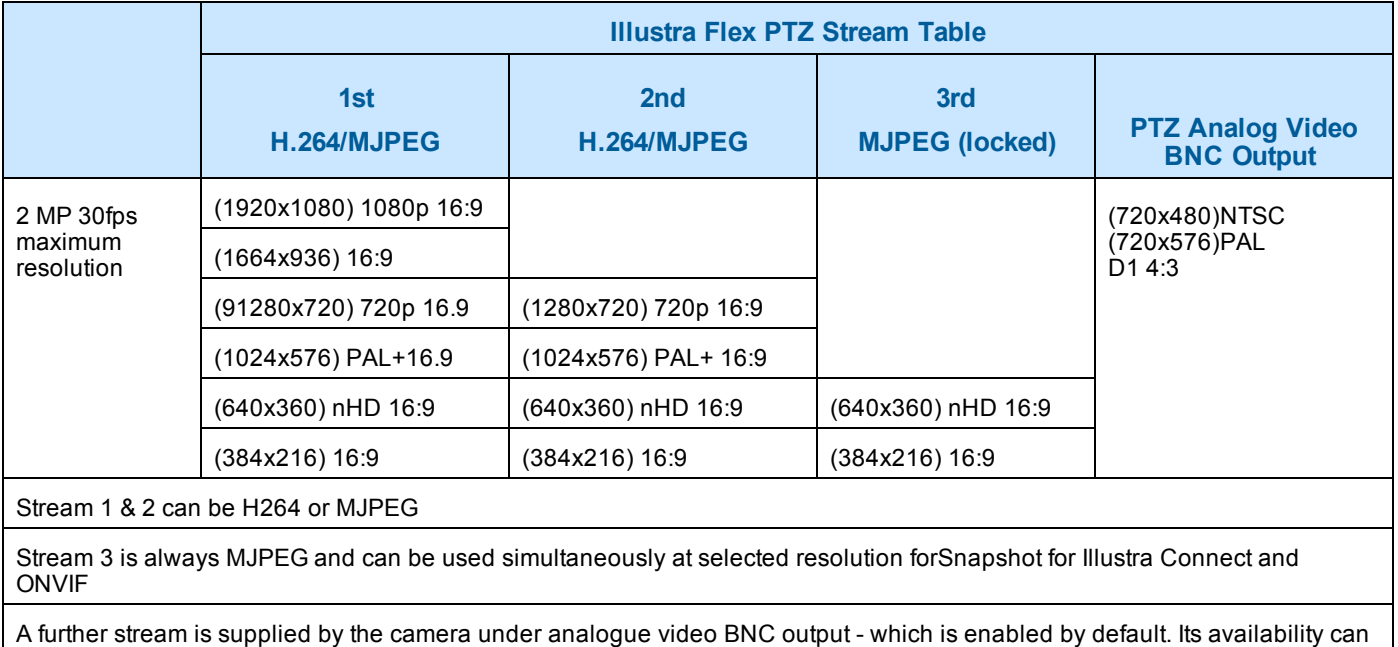

## <span id="page-21-1"></span>**Network**

be managed via the web GUI.

This section covers the technical aspects and operation of all the core network related components.

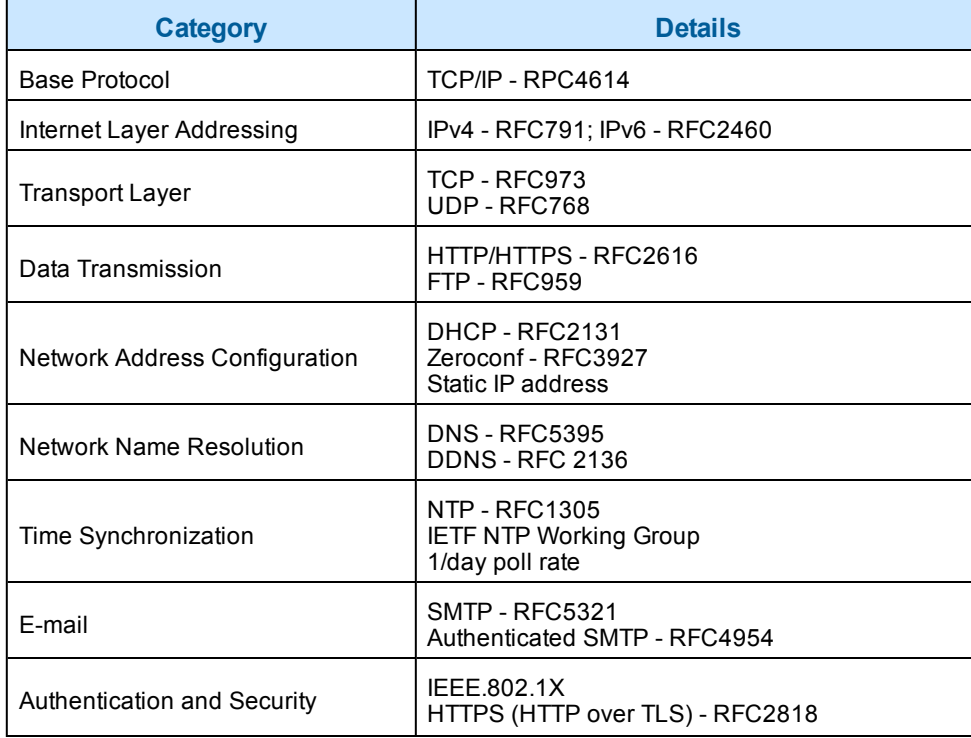

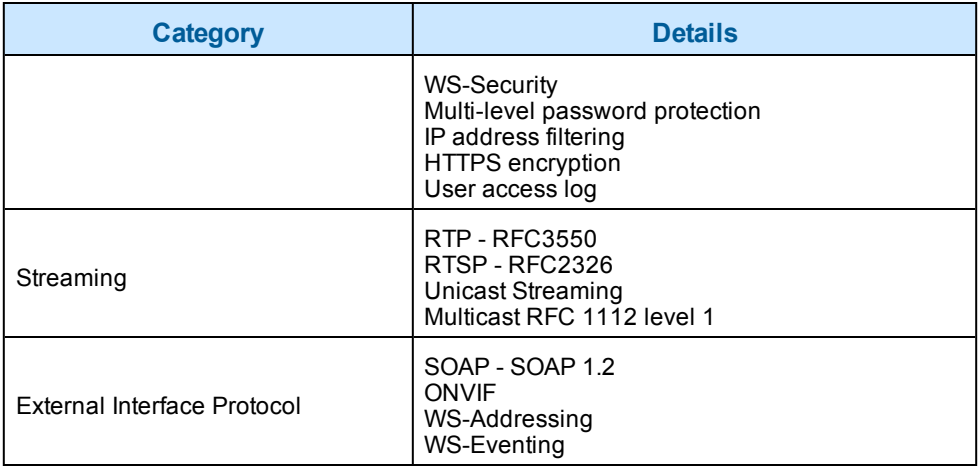

## <span id="page-22-0"></span>**Base Protocol and Underlying Layers**

- The camera is an IP camera compatible with TCP/IP protocol.
- The camera supports both IPv4 and IPv6, running either in single stack mode or dual stack mode (supporting both IP versions at the same time).
- TCP is used for two way communication and UDP will be used for broadcasting protocols.
- HTTP is used for the ONVIF protocol as transport mechanism for SOAP calls.

### <span id="page-22-1"></span>**Network Address Configuration**

- **DHCP** is enabled by default on the camera. During the boot process, the camera will attempt to acquire a network address via DHCP.
- **Static IP** can be used if the camera cannot be found on the network using DHCP. In this mode, the static IP address, subnet mask, default router and primary and secondary DNS server can be configured. This will be used by the camera when turned on. It is possible to assign a static IPv4 address while still allowing the IPv6 addressing to be Link Local (automatically assigned).
- **Dynamic DNS or DDNS Dynamic Domain Name System** is supported for updating, in real time a changing IP address on the Internet to provide a persistent domain name for a resource that may change location on the network. RFC 2136 Dynamic Updates in the Domain Name System. In this situation the camera talks only to the DHCP server and the DHCP server is responsible for updating the DNS server. The camera sends its hostname to the DHCP server when requesting a new lease and the DHCP server updates the DNS records accordingly. This is suitable for an intranet style configuration where there is an internal DHCP and DNS service and the user wants only to access their camera within their own network.

By default, when making a DHCP request the camera will transmit its hostname as part of the DHCP request. This option is not user configurable. The cameras hostname matches the configurable parameter "camera name" on the web GUI. Any DHCP request will contain the cameras hostname for use of the DHCP server to forward to an appropriate DNS server.

## <span id="page-23-0"></span>**Network Name Resolution**

The camera uses DNS protocol to resolve network names. DNS server address will be acquired via DHCP or manually set for static IP configuration. Camera configuration supports symbolic names for all remote end-points (except DNS servers) but in this mode will depend on a working and correctly configured remote DNS server.

## <span id="page-23-1"></span>**Email**

The camera can send email alerts via SMTP to one specified mailbox using a specified SMTP server. Support is provided for basic authenticated SMTP using username and password for login on the SMTP server.

## <span id="page-23-2"></span>**Authentication and Security**

Optionally, HTTPS (HTTP over TLS) can be used for the Web GUI. HTTP connections to the camera IP will automatically be redirected to the HTTPS login page.

The ONVIF service uses WS-Security Username Token Digest.

## <span id="page-23-3"></span>**Firewall**

The camera will provide a firewall, which is disabled by default. The firewall will be able to block selected IP or MAC addresses and allow access exclusively to selected IP and MAC addresses.

Note: Using the "Deny" mode could result in a mis-configuration and require resetting the camera through the physical reset button.

## <span id="page-23-4"></span>**Discovery**

The product supports WS-Discovery and UPnP Discovery.

## <span id="page-23-5"></span>**UPnP Discovery**

UPnP (Universal Plug and Play) broadcasts information about the camera to other devices on the network.

The information broadcasted about the camera includes:

- Device Name: <Product Code><Serial Number>
- Manufacturer and manufacturer URL
- Model (product code) and model URL (same as manufacturer URL)
- Device webpage (camera homepage)
- Serial number
- MAC address
- Unique Identifier: uuid<unique id for that camera type><serial number
- IP address

#### **Supported:**

- Windows XP, Windows 7, Windows 8 and Windows 10
- HTTP and HTTPS

#### **Unsupported Key Functions:**

- Video Streaming
- Audio Streaming
- API command to enable and disable UPnP feature

## <span id="page-24-0"></span>**Illustra API Version**

AD iAP13

## <span id="page-24-1"></span>**ONVIF Video and Control Interface**

The primary video and control interface to the camera is the Open Network Video Interface Forum global standard for the interface of network video products. This uses SOAP over HTTP. The camera provides ONVIF for integration to internal and external systems.

### <span id="page-24-2"></span>**Interface Technical Specifications**

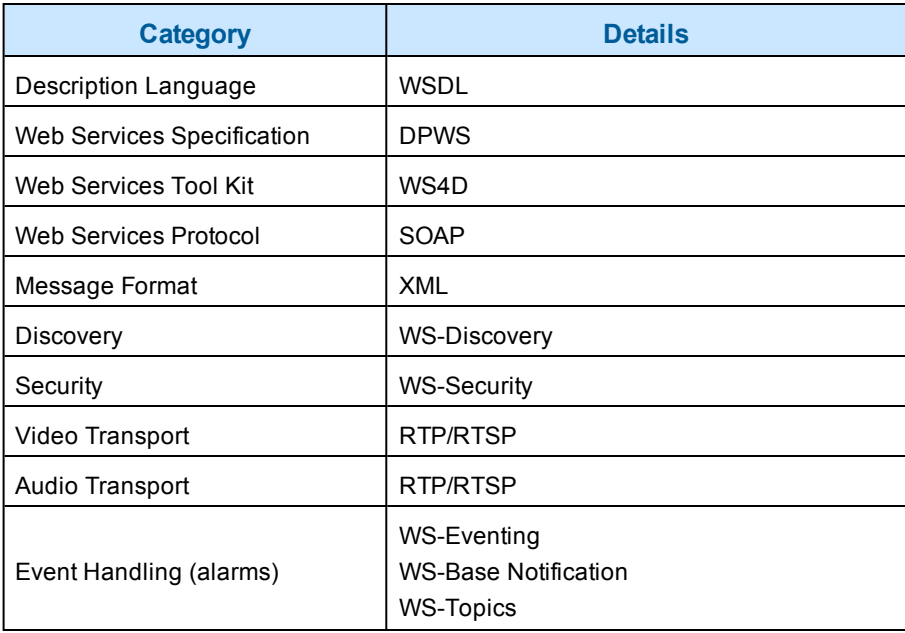

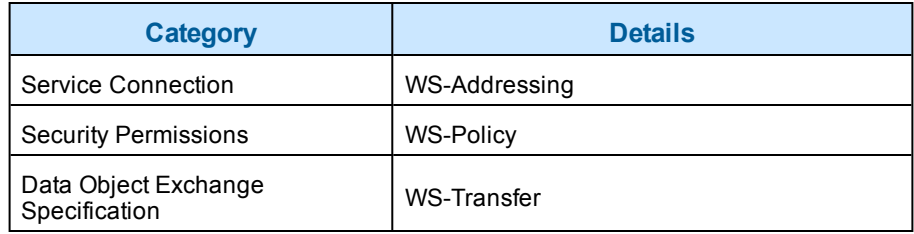

## <span id="page-25-0"></span>**ONVIF Functions Supported**

The following ONVIF functions are supported on the camera:

- Quality priority and maximum AGC settings adjustable via user GUI, IAP13, or and ONVIF
- Manual Red and Blue adjustments available via user GUI, IAPI3, and ONVIF
- The product can interwork with Genetec via ONVIF
- ONVIF GetSnapshotUri command
- Auto-discovery
- Ws-discovery
- Automatic addressing
- SetDiscoveryMode
- Default and Reset functions

## <span id="page-25-1"></span>**microSD Card**

External access is provided for a microSD card for video alarm storage and audio output pre-recorded clips. The following microSD cards can be used with the camera:

- 2GB, 8GB, 16GB AND 32GB with class 2 or 10 support
- 64GB with class 10 support

 $\mathsf{r}$ 

## **Caution**

If you wish to use the SD card, it must be present when the camera boots up or it will require mounting manually via the WebGUI.

## <span id="page-25-2"></span>**Environmental**

The product is designed to meet the following environmental conditions:

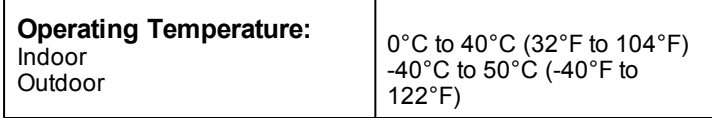

Storage Temperature  $\vert$  -15°C to 65°C (5°F to 149°F)

### <span id="page-26-0"></span>**Power**

Power can be provided by PoE, PoE+ or by a 24 VAC power line.

## <span id="page-26-1"></span>**PoE+**

The camera uses power over Ethernet Plus and is compliant to POE IEEE 802.3at<sup>TM</sup> with up to 100m (300 feet) of cable.

If you are using a switch, note that the switch will need to support 60 watt PoE+ to power the outdoor model of the camera.

The indoor camera requires the use of 30 watt PoE.

## <span id="page-26-2"></span>**Regulatory Compliance**

The Illustra Flex PTZ Camera meets the following regulatory requirements:

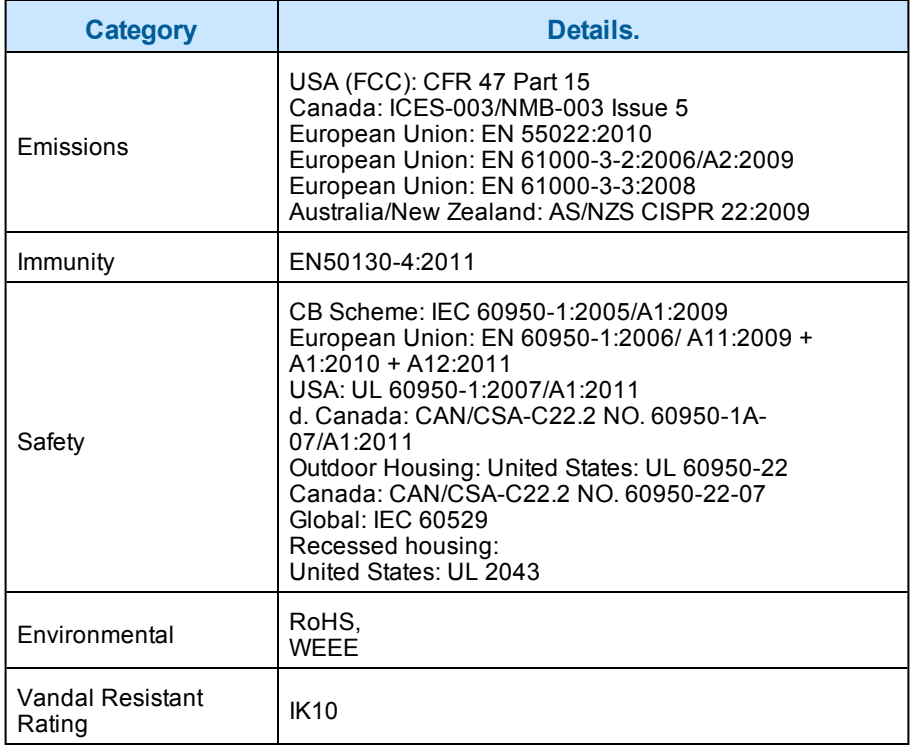

## <span id="page-27-0"></span>**Appendix A: Camera Defaults for PTZ Flex Camera**

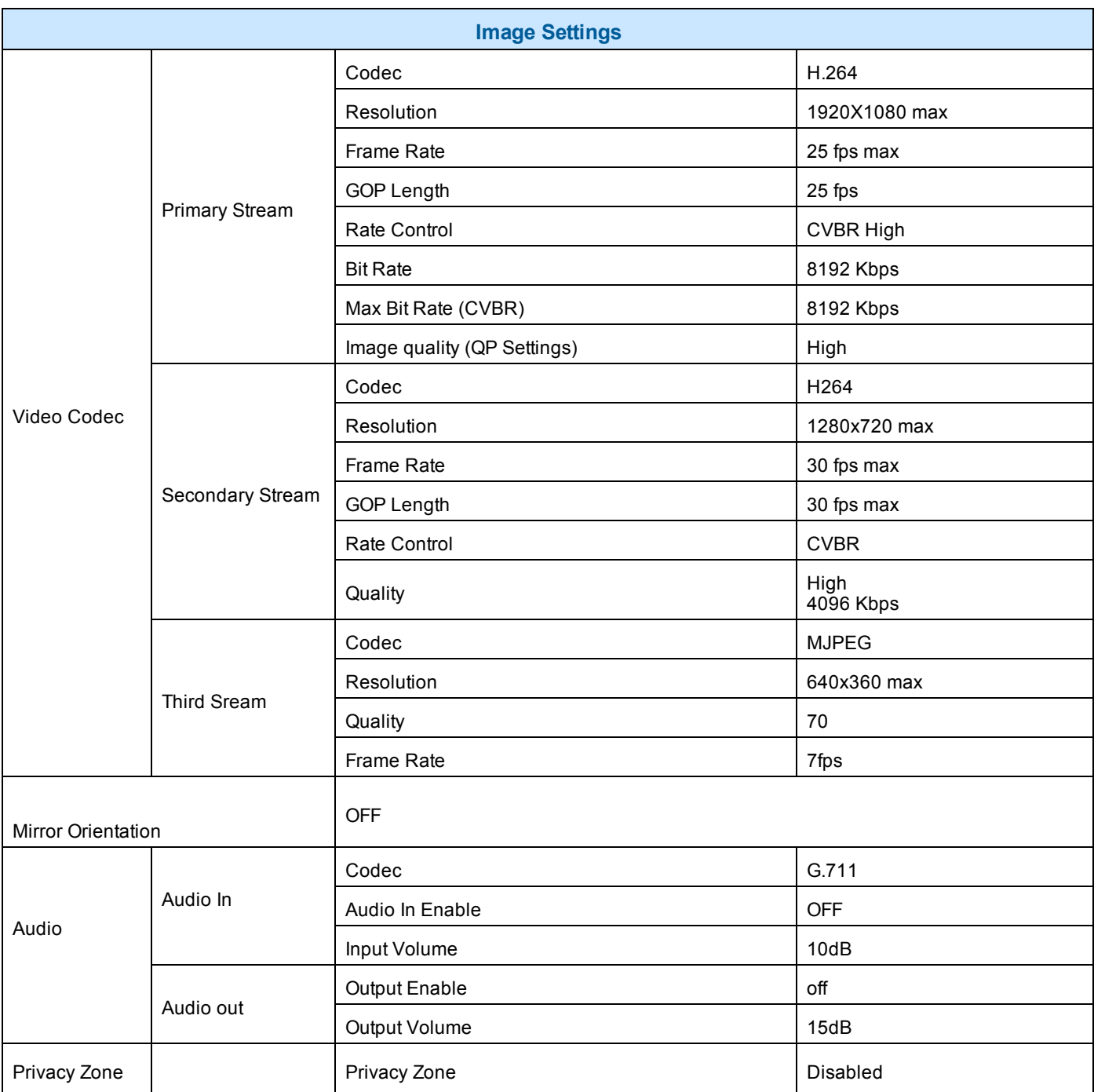

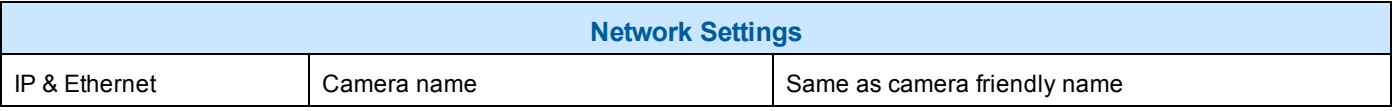

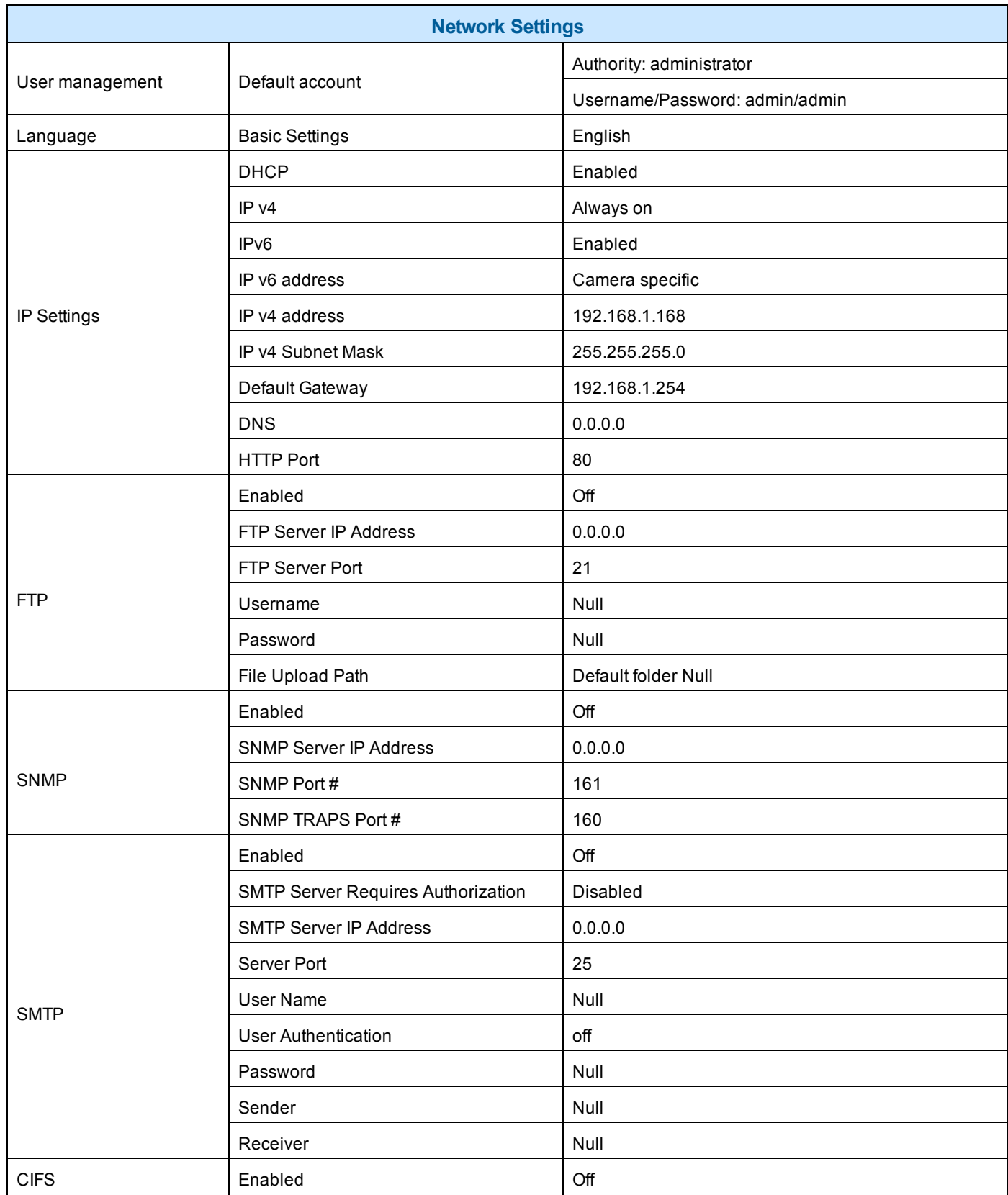

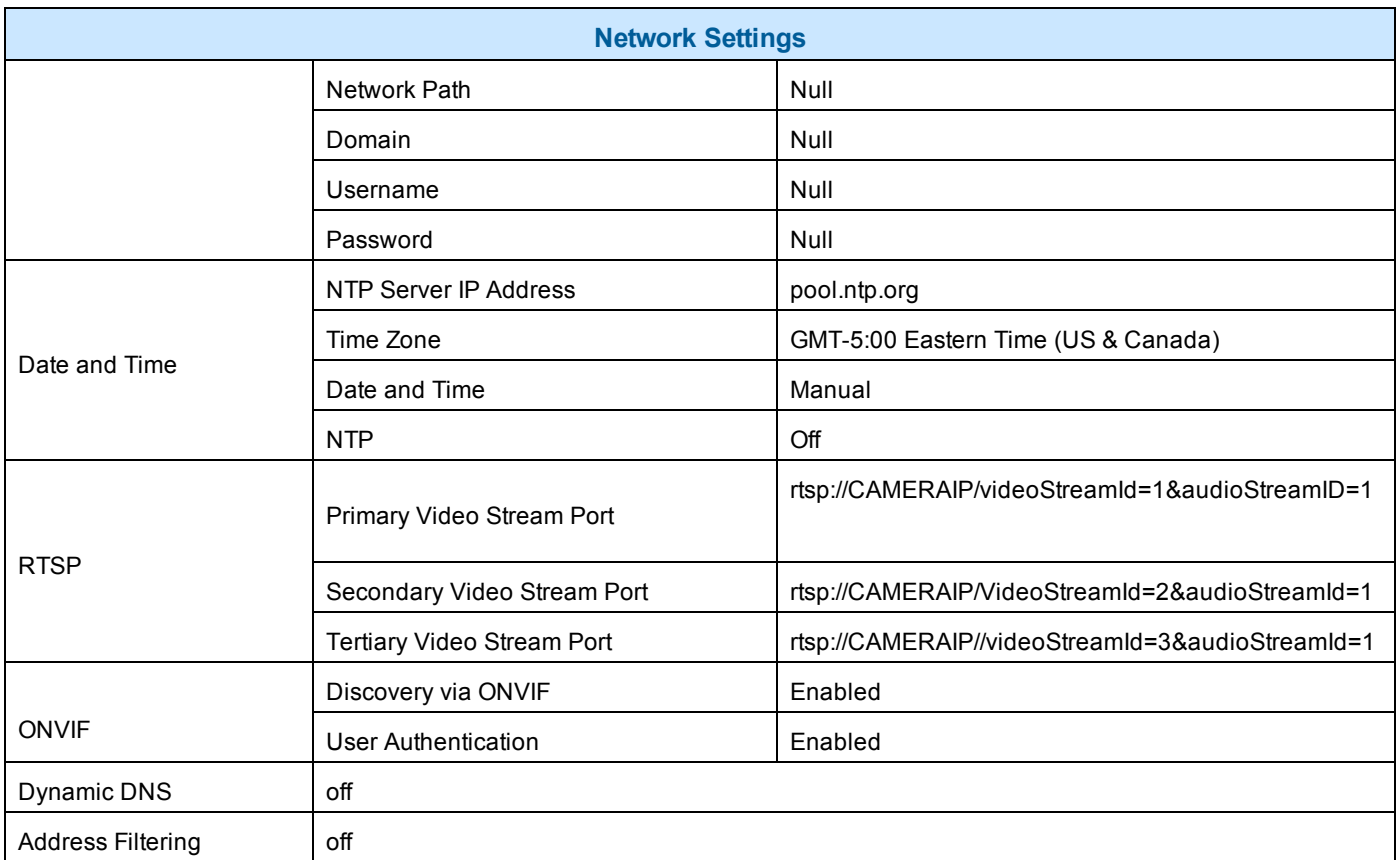

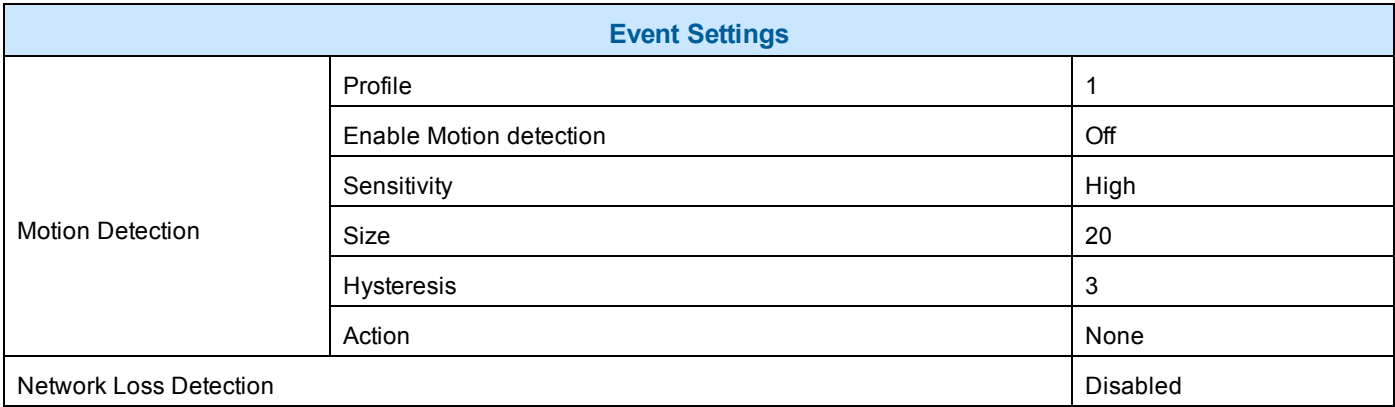

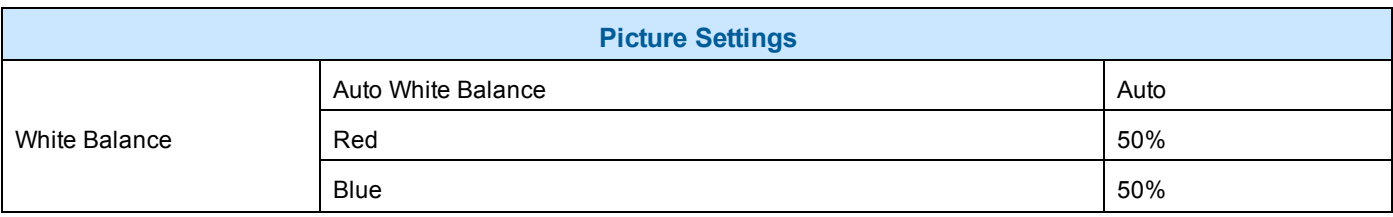

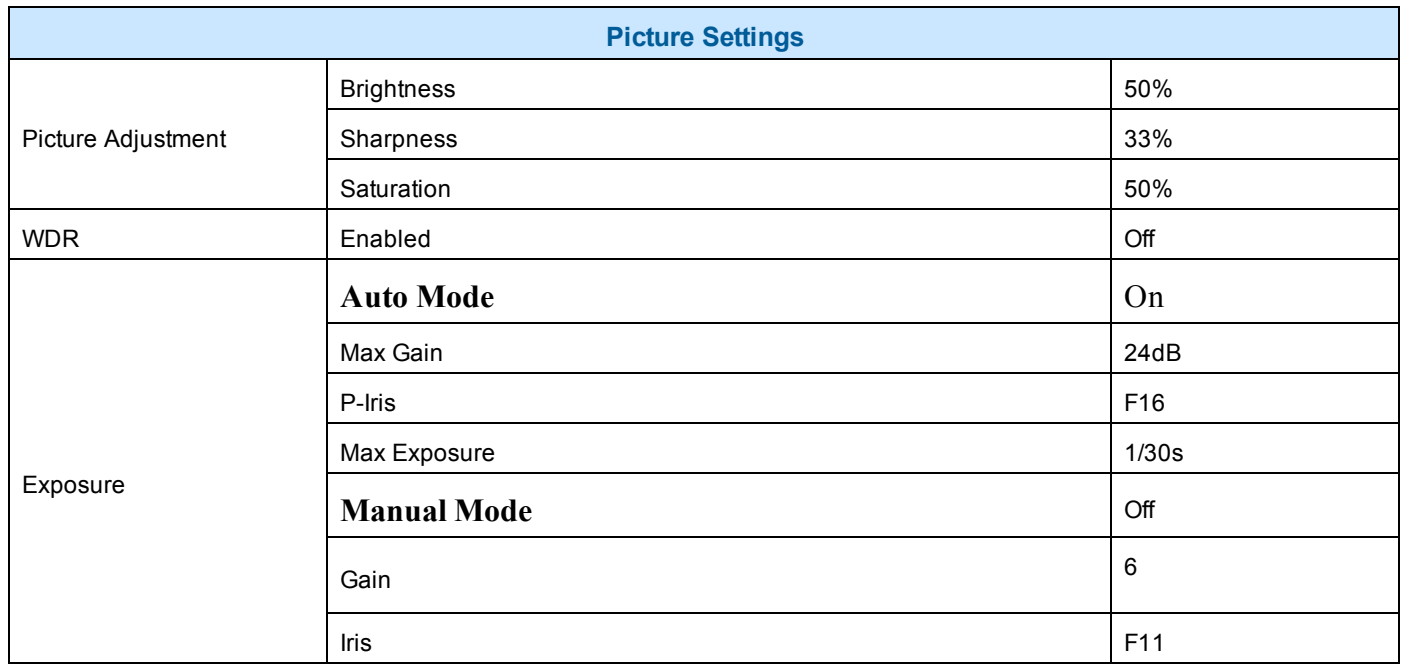

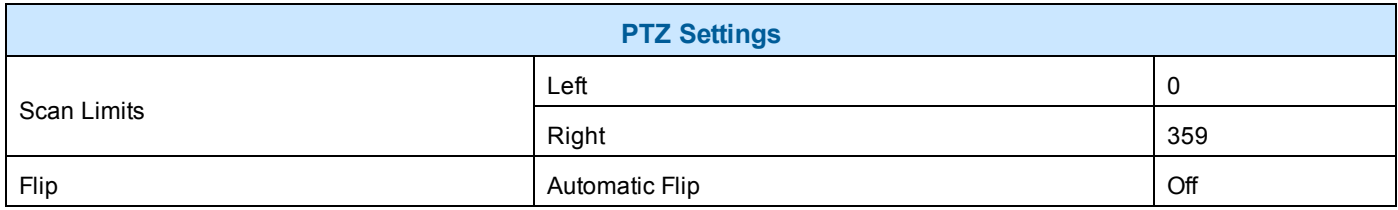